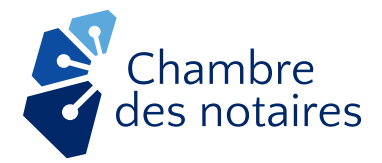

# **Signature d'un acte notarié à distance Comment** se préparer?

Dans le contexte actuel d'état d'urgence sanitaire, votre notaire est exceptionnellement autorisé à finaliser à distance un acte notarié sur un support technologique.

Voici comment se préparer !

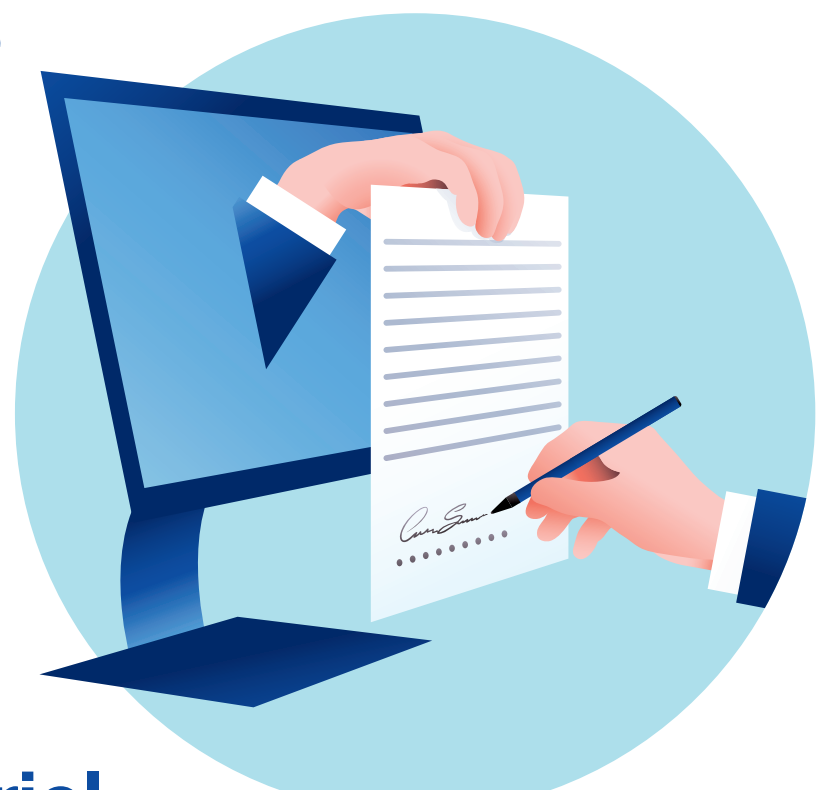

# Quel est le matériel dont j'ai besoin?

- Une adresse courriel personnelle (non partagée). → *Si nous n'avez pas de courriel personnel*, *nous vous suggérons d'accéder au service gratuit https://office.live.com, puis cliquer sur « Pas de compte? Créez-en un! ».*
- **O** Une connexion Internet de qualité.
- Un ordinateur doté d'une caméra et d'un micro. *Si votre ordinateur n'est pas muni d'une caméra et d'un micro, l'utilisation d'un téléphone intelligent ou d'une tablette qui en sont munis est requise en complément.*
- Des écouteurs ou un casque d'écoute avec microphone pour la confidentialité des échanges;
- **O** Si vous utilisez une tablette, un téléphone intelligent ou le navigateur Internet Safari sur un Mac, l'application gratuite de Microsoft Teams https://teams.microsoft.com/downloads. (Vous n'avez pas besoin de créer un compte.)
- Un téléphone cellulaire ou un téléphone fixe afin de recevoir un code d'authentification. Si vous n'en avez pas, veuillez en faire part à votre notaire afin de convenir d'un autre moyen;
- O Deux ou trois pièces d'identité, dont l'une avec photo.

# Comment ça va se passer?

Préalablement, votre notaire s'assurera d'avoir bien compris vos besoins, vous soumettra un contrat expliquant ses services et les frais afférents, répondra à toutes vos questions. Il vous proposera des solutions afin de bien vous conseiller juridiquement et enfin il préparera le projet d'acte. Ensuite :

Votre notaire fixera un rendez-vous par visioconférence et vous expliquera les moyens technologiques qui seront utilisés. Il est possible que plus d'une visioconférence soit nécessaire, selon le mandat confié à votre notaire. 1

Par courriel, votre notaire vous invitera à «Rejoindre la réunion Microsoft Teams». Pour cela, vous devrez autoriser votre notaire à partager votre courriel avec les autres participants à la visioconférence, le cas échéant. Ne cliquez sur le lien uniquement à l'heure du rendez-vous. 2

Avant le rendez-vous, assurez-vous que vous êtes dans un espace calme et confidentiel et que vos appareils fonctionnent bien.

Rejoignez la réunion Microsoft Teams.

### SI VOUS UTILISEZ UN ORDINATEUR:

3

4

A. Cliquez sur «Participer sur le Web à la place» ; B. Inscrivez votre nom et assurez-vous que le bouton à la droite de la caméra et du micro sont activés, puis cliquez sur «Se joindre maintenant».-

### SI VOUS UTILISEZ UNE PLATEFORME MOBILE:

A. Cliquez sur «Se joindre en tant qu'invité»; **B.** Inscrivez votre nom complet, puis cliquez sur « Se joindre à la réunion» ; C. Veuillez accepter si on vous demande l'autorisation pour donner l'accès à votre caméra ou votre micro.

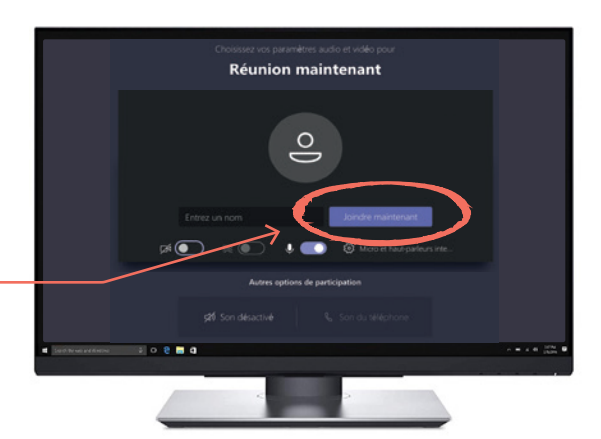

*Si votre image ou le son ne fonctionnent pas, cliquez sur la roue dentée «Périphérique ». Une fenêtre s'ouvrira à la droite de l'écran. Assurez-vous que les bons haut-parleur, micro et caméra sont sélectionnés.*

## LORS DE LA VISIOCONFÉRENCE, LE MENU SUIVANT APPARAÎT À L'ÉCRAN:

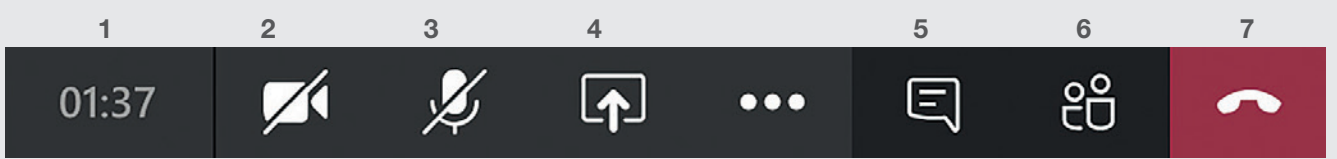

- 1. Sur votre ordinateur, une première case indique la durée écoulée de la visioconférence. Dans l'application mobile, la durée est indiquée dans le haut de l'écran.
- 2. L'icône de caméra avec une barre indique qu'elle n'est pas en fonction (ainsi les autres participants ne peuvent pas vous voir). Pour l'activer, cliquer sur l'icône de caméra.
- 3. L'icône de micro avec une barre indique qu'il n'est pas en fonction (ainsi les autres participants ne peuvent pas vous entendre). Pour l'activer, cliquer sur l'icône de micro.
- 4. Seulement disponible sur votre ordinateur, l'écran superposé d'une flèche vous permet de partager votre écran d'ordinateur avec les participants.
- 5. Le phylactère (bulle de dialogue) ouvre l'espace de clavardage avec les participants.
- 6. Les silhouettes permettent de voir qui participe à la visioconférence et d'inviter des participants supplémentaires.
- 7. Enfin, le combiné rouge permet de mettre fin à la visioconférence.

#### Lors de la visioconférence, le notaire effectuera les démarches habituelles. Il procédera entre autres à la vérification de votre identité. 5

À cet effet, il pourrait effectuer des captures d'écran pour son dossier et vous demander de bouger votre pièce d'identité devant la caméra pour vérifier des caractéristiques de sécurité.

Aussi, il s'assurera qu'il n'y a pas de fraude, d'influence indue d'un tiers et que votre consentement est éclairé. À cet effet, il pourrait vous demander si vous êtes seul dans la pièce et de bouger la caméra pour qu'il puisse le constater.

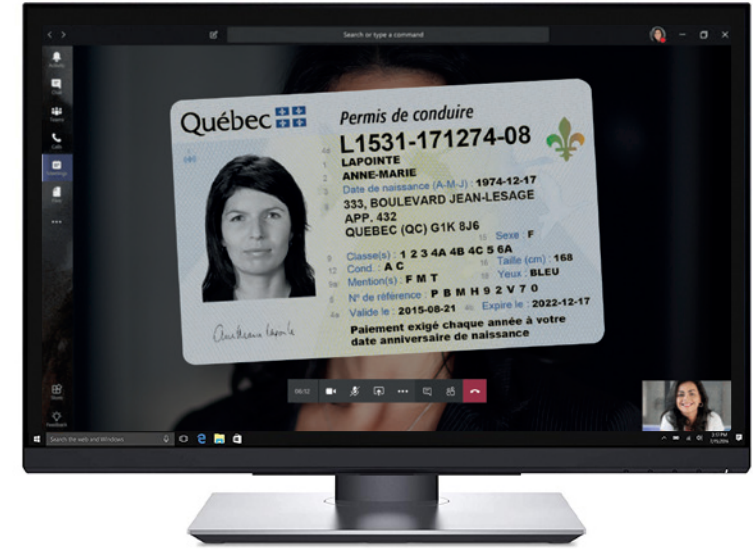

N'hésitez pas à poser des questions et à demander des clarifications.<br>Votre notaire se fait un devoir de s'assurer de votre compréhension.

Après avoir donné les explications et effectué les vérifications nécessaires, votre notaire commencera le processus de signature. Il vous guidera à travers les différentes étapes puisqu'il sera en ligne avec vous. Vous recevrez une invitation par courriel intitulée «Réception d'un projet de signature ».

Afin de vous authentifier, entrez le code reçu par message texte, par téléphone ou le mot secret convenu avec votre notaire. 8

#### MESSAGES

(438) 793-6973 ConsignO Cloud: 812801 est le code à entrer. L'équipe Notarius.

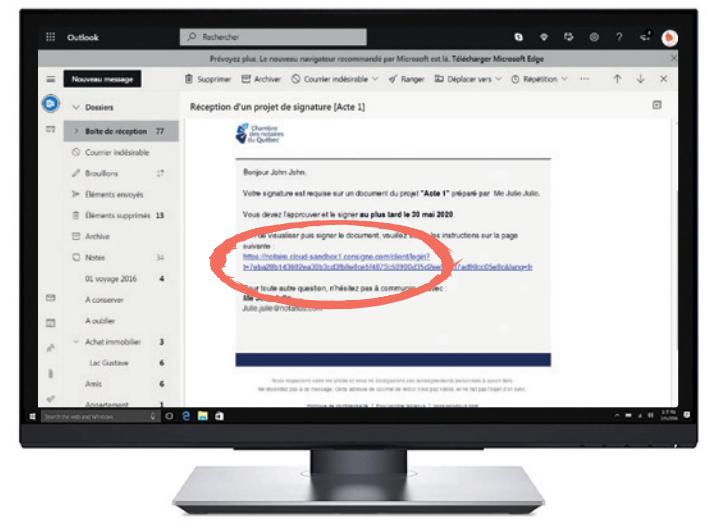

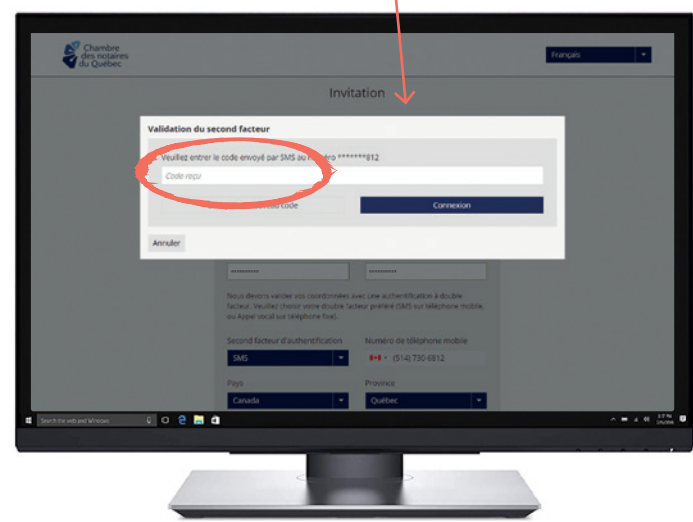

# Vous pourrez alors visualiser et signer le projet d'acte.

A. Parcourez le document jusqu'à l'endroit où un carré bleu apparaît avec votre nom.

B. Pour signer numériquement le projet d'acte, cliquez sur le carré bleu ou cliquez directement dans la case «Approuver et signer» située en bas à droite de la fenêtre.

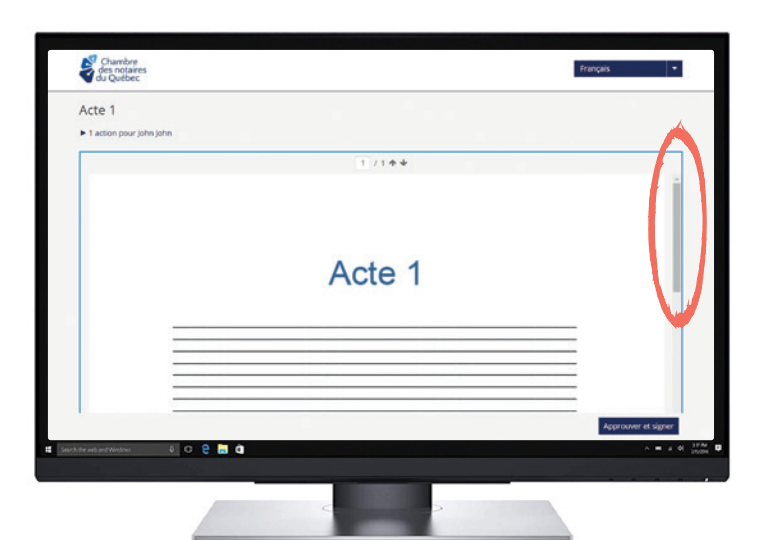

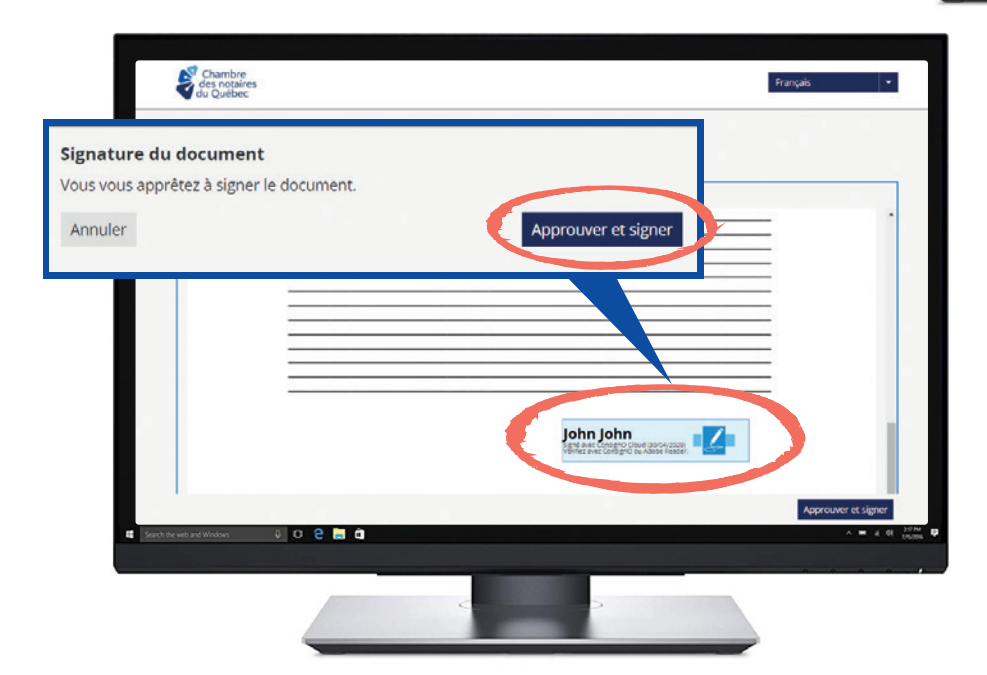

#### C. Option 1: Cliquez sur la case « Approuver et signer ».

Option 2 : Cliquez sur l'image du crayon pour ajouter votre marque

Utilisez, sur un écran tactile, un stylet ou votre doigt afin de signer dans la case prévue à cet effet ou choisir de charger une image de sa signature manuscrite.

D. Pour finaliser le processus de signature, prenez connaissance des conditions d'utilisation puis cliquez sur « J'ai lu, j'ai compris et j'accepte ces conditions ».

Votre notaire pourra vous expliquer ces conditions, car il sera en ligne avec vous.

Et voilà, c'est finalisé ! Votre notaire vous fera suivre votre copie certifiée conforme.

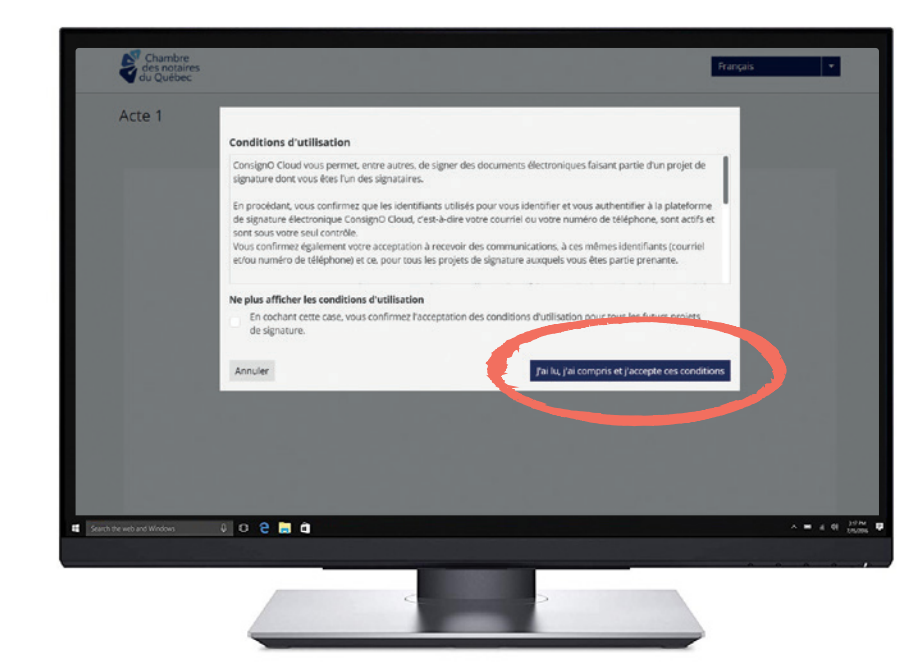